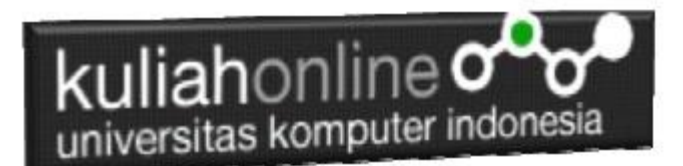

## Menampilkan Relasi Penjualan Barang

Oleh:Taryana Suryana M.Kom Teknik Informatika Unikom

[taryanarx@email.unikom.ac.id](mailto:taryanarx@email.unikom.ac.id) [taryanarx@gmail.com](mailto:taryanarx@gmail.com) Line/Telegram: 081221480577

# 13.Relasi Tabel

Pada bagian ini akan dibahas mengenai bagaimana membuat program untuk menampilkan Relasi antara table penjualan dengan table barang, seperti telah dibahas sebelumnya. Tabel Penjualan memiliki Field seperti berikut:

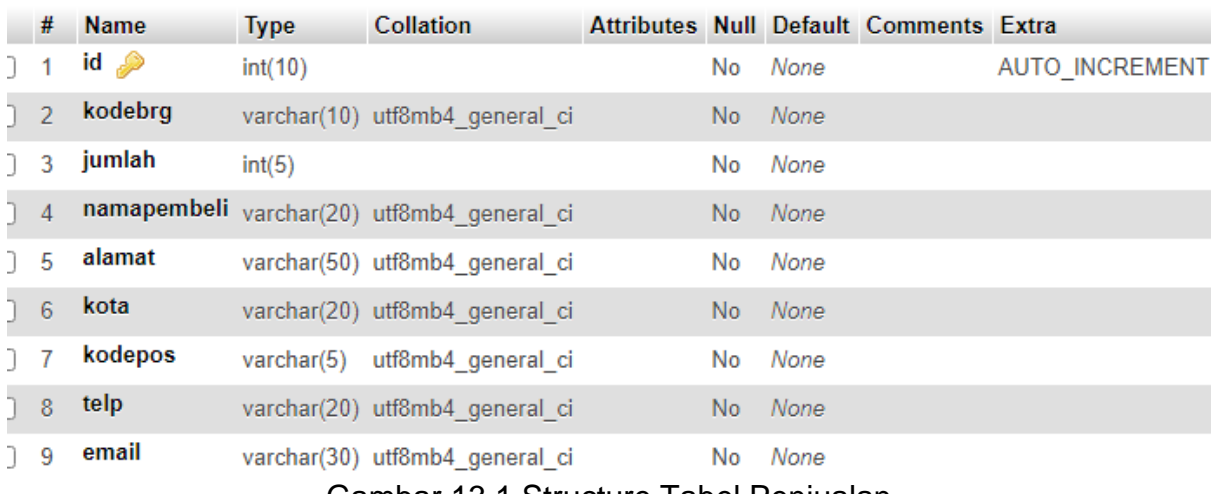

Gambar 13.1.Structure Tabel Penjualan

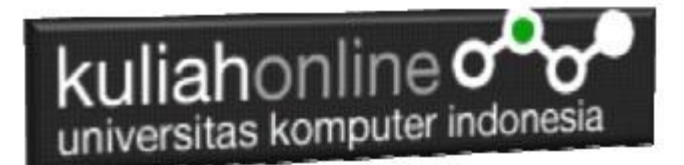

#### Sedangkan table barang, memiliki Field seperti berikut:

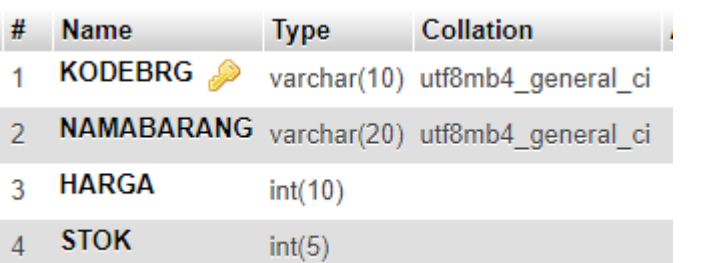

#### Gambar 13.2.Structure Tabel Barang

Sedangkan yang ingin ditampilkan adalah hasil seperti berikut:

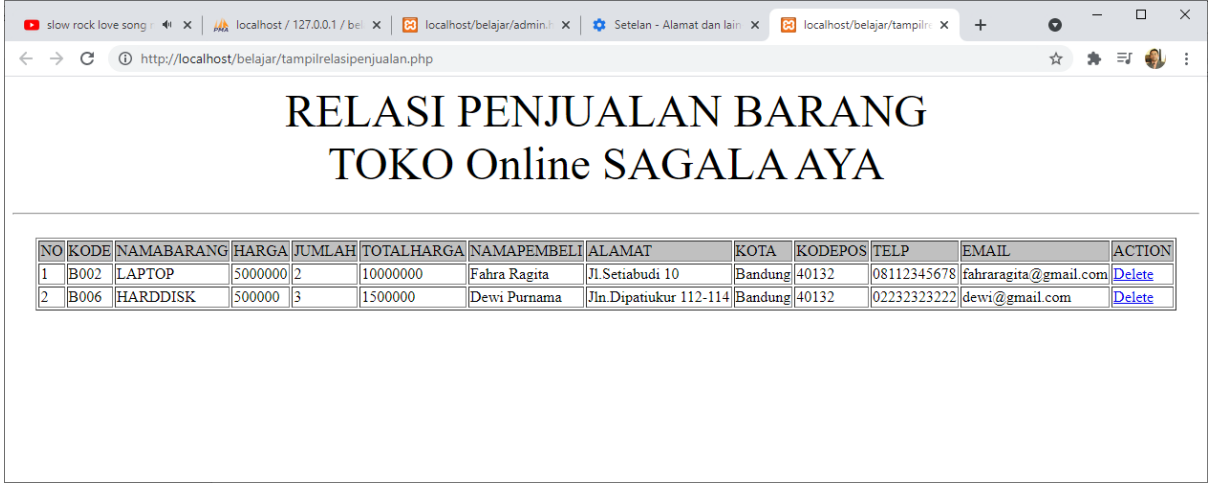

Bagaimana cara merelasikan antara table barang dan table penjualan?. Untuk merelasikan antara tabel dapat dilakukan dengan menggunakan perintah dasar **SQL** 

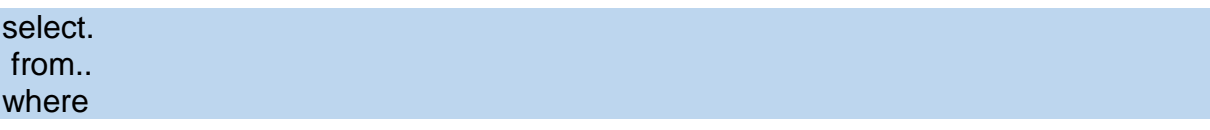

Contoh jika ingin ditampilkan relasi seperti diatas, maka perintah SQL lengkapnya adalah seperti berikut:

```
select 
penjualan.id,barang.kodebrg,barang.namabarang,barang.harga,penjualan.jumlah
,penjualan.namapembeli,penjualan.alamat,penjualan.kota,
penjualan.kodepos,penjualan.telp,penjualan.email 
from barang, penjualan
where barang.kodebrg=penjualan.kodebrg
```
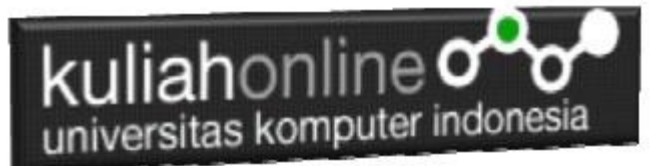

Perintah diatas dapat dituliskan atau di copy ke program phpmyadmin, pada menu SQL:

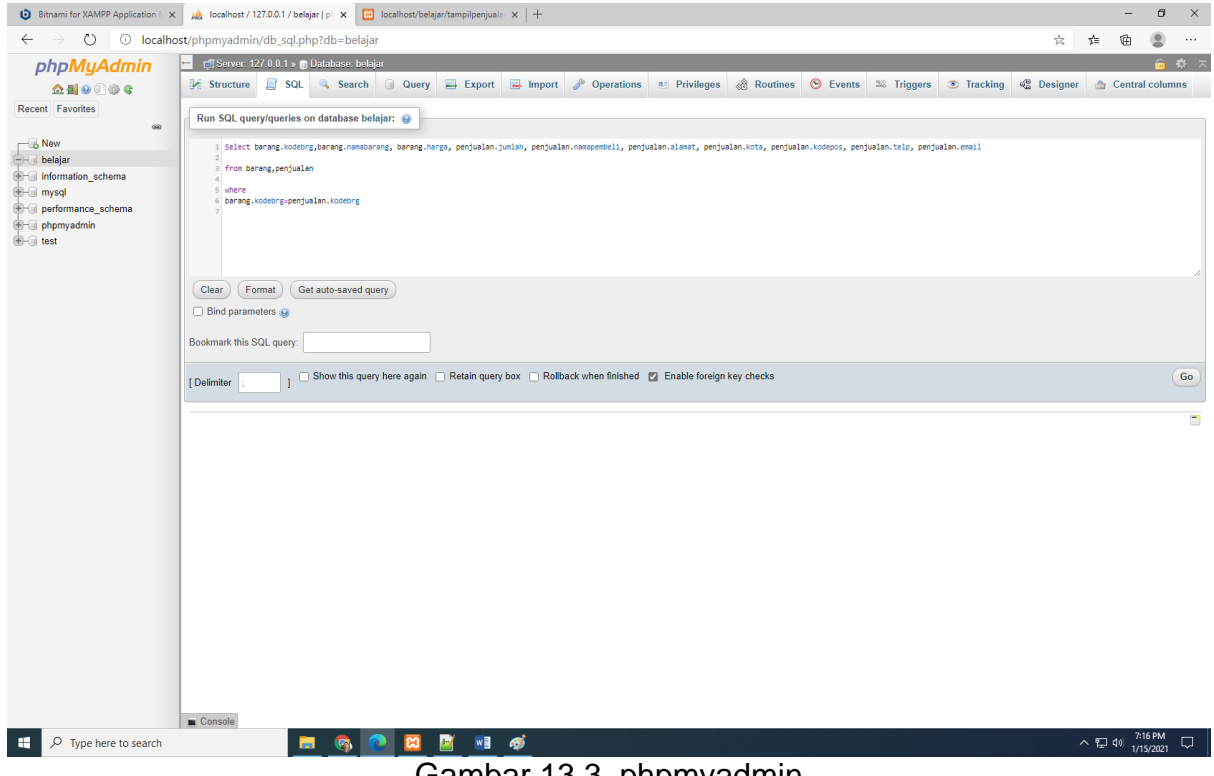

Gambar 13.3. phpmyadmin

#### Kemudian Click tombol Go, maka hasilnya seharusnya ditampilkan seperti berikut:

| Slow rock love song r $4^{\circ}$ X | $\Box$<br>$\mathbb{R}$ localhost/belajar/admin.h $\times$ $\mathbb{R}$ Setelan - Alamat dan lain $\times$ $\mathbb{R}$ localhost/belajar/tampilre $\times$ $\mathbb{+}$<br>M localhost / 127.0.0.1 / bel X<br>$\bullet$ | $\times$ |
|-------------------------------------|----------------------------------------------------------------------------------------------------|----------|
| C<br>$\leftarrow$<br>$\rightarrow$  | ☆<br>ΞJ<br>1 (i) http://localhost/phpmyadmin/tbl_sql.php?db=belajar&table=barang                                                                                                    |          |
| <b>phpMyAdmin</b>                   | 森 大<br>Server: 127.0.0.1 » Database: belajar » a Table: barang                                                                                                    |          |
| 企图⊙图券S                              | Dperations<br>$\Box$ Export<br>$\overline{\bullet}$ Import<br>$\Box$ SQL<br>$\frac{1}{2}$ insert<br><b>a</b> Privileges<br>Structure<br>$\triangledown$ More<br>同<br>Search<br><b>Browse</b>                            |          |
| Recent Favorites                    | penjualan.kodepos,penjualan.telp,penjualan.email from barang,penjualan where barang.kodebrg=penjualan.kodebrg                                                                                                    |          |
| $\circledcirc$                      | □ Profiling [Edit inline] [ Edit ] [ Explain SQL ] [ Create PHP code ] [ Refresh]                                                                                                    |          |
| $\Box$ New                          |                                                                                                    |          |
| $H -$ android                       | $\Box$ Show all $\parallel$<br>Number of rows:<br>Search this table<br>$25 \times$<br>Filter rows:                                                                                                    |          |
| <b>Film</b> baru                    |                                                                                                    |          |
| $  $ belajar                        | + Options                                                                                                    |          |
| $\equiv$ New                        | kodebra<br>namabarang<br>jumlah<br>namapembeli<br>email<br>id<br>harga<br>alamat<br>kota<br>kodepos<br>telp                                                                                                    |          |
| $+$ barang                          | <b>B002</b><br><b>LAPTOP</b><br>5000000<br>Jl.Setiabudi 10<br>08112345678 fahraragita@gmail.com<br><b>Fahra Ragita</b><br>Bandung 40132<br>$\mathcal{P}$                                                                |          |
| <b>E-M</b> buku                     | 25<br><b>HARDDISK</b><br>02232323222 dewi@amail.com<br><b>B006</b><br>500000<br>Dewi Purnama<br>Jln.Dipatiukur 112-114 Bandung 40132<br>3.                                                                              |          |
| <b>E</b> -A penjualan               |                                                                                                    |          |
| <b>EHA</b> user                     | Show all   Number of rows:<br>$25 \times$<br>Search this table<br>Filter rows:                                                                                                    |          |
| <b>E-</b> belajar2                  |                                                                                                    |          |
| <b>E-</b> berita                    | <b>Query results operations</b>                                                                                                    |          |
| $H$ $\Box$ ciwaruga2                |                                                                                                    |          |
| <b>E-</b> ciwaruga web              | $\Longrightarrow$ Export<br><b>E</b> Copy to clipboard<br><b>nih</b> Display chart<br><b>K</b> Create view<br><b>Print</b>                                                                                              |          |
| $\blacksquare$ db                   |                                                                                                    |          |
| <b>E-</b> information schema        |                                                                                                    |          |
| <b>E-</b> jafung                    | Console mark this SQL query                                                                                                    |          |

Gambar 13.4. Hasil Relasi tabel barang dan tabel Penjualan.

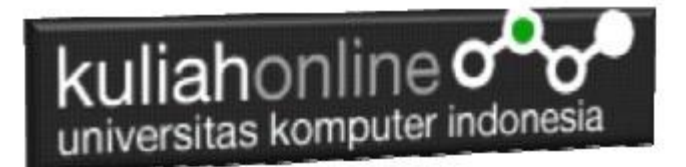

Langkah selanjunya adalah membuat program Untuk Menampilkan Relasi Antara Tabel Barang dan Tabel Penjualan:

Adapun file yang akan digunakan dan dibuat yaitu:

#### **1. Tampilrelasipenjualan.php**

## 13.1. Membuat Program Menampilkan relasi

Untuk membuat program menampilkan relasi dapat dicopy dari program tampilpenjualan.php dan merubahnya sedikit

#### TAMPILRELASIPENJUALAN.PHP

 $<$ html $>$ <center> <font size=8> RELASI PENJUALAN BARANG  $\langle h r \rangle$ TOKO Online SAGALA AYA  $<$ hr $>$ <table border=1> <tr bgcolor=silver><td>NO<td>KODE<td>NAMABARANG<td>HARGA<td>JUMLAH<td>TOTALHARGA<td>NAMAPEMBELI<td>ALAMAT <td>KOTA<td>KODEPOS<td>TELP<td>EMAIL<td><center>ACTION <?php require ("koneksi.php"); \$sql="select penjualan.id,barang.kodebrg,barang.namabarang, barang.harga, penjualan.jumlah, penjualan.namapembeli,penjualan.alamat,penjualan.kota,penjualan.kodepos, penjualan.telp,penjualan.email from barang,penjualan where barang.kodebrg=penjualan.kodebrg"; \$hasil=mysqli\_query(\$conn,\$sql); \$row=mysqli fetch row(\$hasil);  $\sin=1; \sin\left(1=0; \right)$  do { list(\$id, \$kodebrg,\$namabarang,\$harga,\$jumlah,\$namapembeli,\$alamat,\$kota,\$kodepos,\$telp,\$email)=\$row; \$total=\$harga\*\$jumlah;<br>echo "<tr><td>\$n<td>\$k echo "<tr><td>\$n<td>\$kodebrg<td>\$namabarang<td>\$harga<td>\$jumlah<td> \$total<td>\$namapembeli<td>\$alamat<td>\$kota<td>\$kodepos<td>\$telp<td>\$email"; echo "<td><a href='deletepenjualan.php?id=\$id'>Delete";  $Sn++:$  } while (\$row=mysqli\_fetch\_row(\$hasil)); ?>

### 13.2.Menampilkan Hasil Via Browser

Setelah program TAMPILRELASIPENJUALAN.PHP dibuat dan disimpan dalam folder yang sama, kemudian adalah menampilkannya ke layar komputer:

Untuk menampilkan hasilnya dapat dilakukan dengan cara seperti biasa menampilkan program php:

1.Jalankakan Browser

2. Pada Address Bar, ketikan:localhost/belajar

3.Click File TAMPILRELASIPENJUALAN.PHP

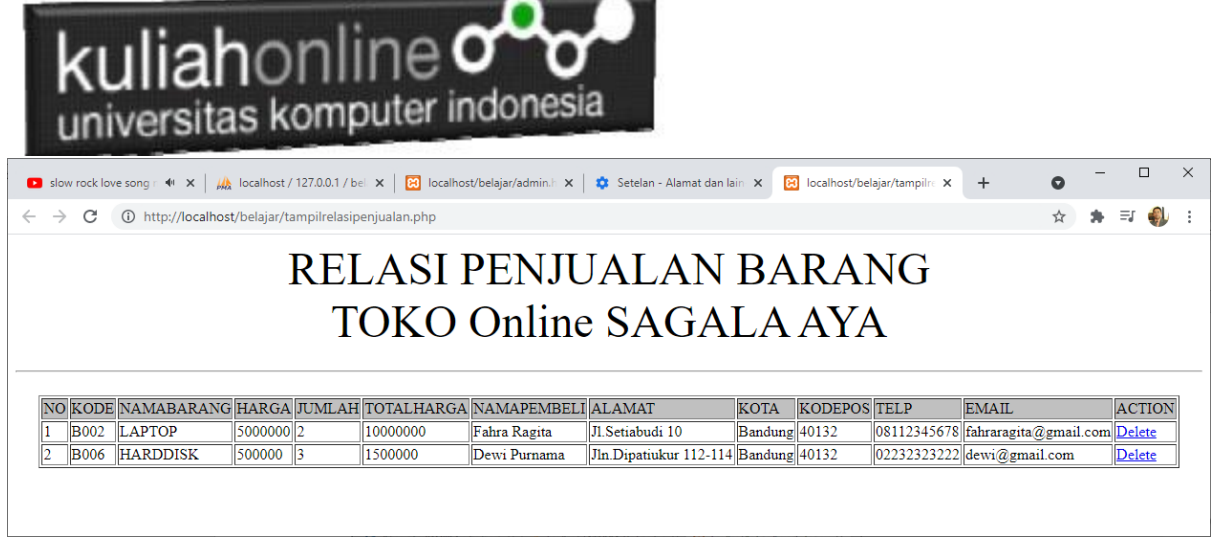

Gambar 13.5. Hasil Relasi Penjualan

Jika isi tabel penjualan anda sudah ada beberapa data, maka data akan ditampilkan sebanyak data yang ada di tabel penjualan

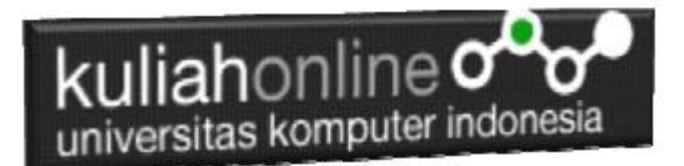

#### PUSTAKA

- **1. Suryana, Taryana (2022) [Fungsi Logika Dan Penerapannya Pada Php Mysql](https://repository.unikom.ac.id/69090/)***.* **[Teaching Resource]**
- 2. Suryana, Taryana (2022) *[Input Dan Output Dalam](https://repository.unikom.ac.id/69076/) Pemrograman Php.* [Teaching Resource]
- 3. Suryana, Taryana (2022) *[Materi 3. Membuat List Atau Daftar Dalam Html.](https://repository.unikom.ac.id/69059/)* [Teaching Resource]
- 4. Suryana, Taryana (2022) *[Fungsi Logika Atau Percabangan.](https://repository.unikom.ac.id/69057/)* [Teaching Resource]
- 5. Suryana, Taryana (2022) *[Operator Dalam Php Dan Mysql.](https://repository.unikom.ac.id/69043/)* [Teaching Resource]
- 6. Suryana, Taryana (2021) *[Edit Data Pada Aplikasi Ijin Gangguan Ho.](https://repository.unikom.ac.id/68848/)* [Teaching Resource]
- 7. Suryana, Taryana (2021) *[Pembuatan Aplikasi Ijin Gangguan Ho Dengan Php Dan](https://repository.unikom.ac.id/68845/)  [Mysql.](https://repository.unikom.ac.id/68845/)* [Teaching Resource]
- 8. Suryana, Taryana (2021) *[Fungsi Logika Dalam Pemrograman Php Dan Mysql.](https://repository.unikom.ac.id/68842/)* [Teaching Resource]
- *9.* Suryana, Taryana (2021) [Input Dan Output Data Barang Dan Data Member](https://repository.unikom.ac.id/68824/)*.* [Teaching Resource]
- 10. Suryana, Taryana (2021) [Instalasi Xampp Untuk Menjalankan Web Server Apache Database](https://repository.unikom.ac.id/68771/)  [Mysql Dan Program Php](https://repository.unikom.ac.id/68771/)*.* [Teaching Resource]
- 11. Suryana, Taryana (2021) *[Membuat Formulir Pemasukan Data Dengan Html Dan Html5 Kelas If](https://repository.unikom.ac.id/68841/)[wa1-ul2-2021.](https://repository.unikom.ac.id/68841/)* [Teaching Resource]
- 12. Suryana, Taryana (2021) [Berbagai Macam Operator Dalam Php Dan Mysql](https://repository.unikom.ac.id/68814/)*.* [Teaching Resource]
- 13. Suryana, Taryana (2021) Instalasi Xampp [Untuk Pemrograman E-commerce](https://repository.unikom.ac.id/68773/1/Instalasi%20xampp%20untuk%20menjalankan%20apache%20Webserver%20Database%20MySQL%20dan%20PHP.pdf)*.* [Teaching Resource]
- 14. Suryana, Taryana (2021) [Pengenalan E-commerce](https://repository.unikom.ac.id/68775/1/Komputer%20Aplikasi%20E-Commerce%20-Taryana-suryana.pdf)*.* [Teaching Resource]
- 15. Suryana, Taryana (2021) [Membuat Database](https://repository.unikom.ac.id/68799/1/Membuat%20Database%20Dengan%20Menggunakan%20PHPMYADMIN.pdf)*.* [Teaching Resource]
- *16.* Suryana, Taryana; Koesheryatin (2014)[,Aplikasi Internet Menggunakan HTML, CSS & Java Script](https://books.google.co.id/books?id=Mt1MDwAAQBAJ&printsec=copyright&redir_esc=y#v=onepage&q&f=false)*, Elexmedia Komputindo, Jakarta*
- *17.* Suryana, Taryana (2021) [Pelatihan Pembuatan Website Dengan Menggunakan Html Dan](https://repository.unikom.ac.id/id/eprint/68497/)  [Dreamweaver](https://repository.unikom.ac.id/id/eprint/68497/)*.* [Teaching Resource]
- *18.* Suryana, Taryana (2010) [Membuat Web Pribadi dan Bisnis dengan HTML](https://repository.unikom.ac.id/id/eprint/4934)*., Gava Media, Jogyakarta*
- *19.* <https://www.w3schools.com/> September, 2021
- *20.* Suryana, Taryana; Sarwono, Jonathan. [E-Commece Menggunakan PHP & MySQL,](https://scholar.google.com/citations?view_op=view_citation&hl=id&user=c5vUJXQAAAAJ&citation_for_view=c5vUJXQAAAAJ:u5HHmVD_uO8C) Graha Ilmu, Jogyakarta
- *21.* Suryana, Taryana (2021) *[Materi 1. Pengenalan Html Web Browser Dan Text Editor.](https://repository.unikom.ac.id/68767/)* [Teaching Resource]
- 22. Suryana, Taryana, [e-COMMERCE MENGUNAKAN PHP DAN MYSQL,](https://scholar.google.com/citations?view_op=view_citation&hl=id&user=c5vUJXQAAAAJ&citation_for_view=c5vUJXQAAAAJ:u5HHmVD_uO8C) Graha Ilmu, Jogyakarta
- 23[.http://www.grahailmu.co.id/previewpdf/978-979-756-182-6-231.pdf](http://www.grahailmu.co.id/previewpdf/978-979-756-182-6-231.pdf)